## **Insérer un hyperlien dans un article de blog Passerelle**

1. Dans le tableau de bord, ajoutez un article, nommez-le. Dans le corps de texte, rédigez la phrase dans laquelle sera insérée l'hyperlien.

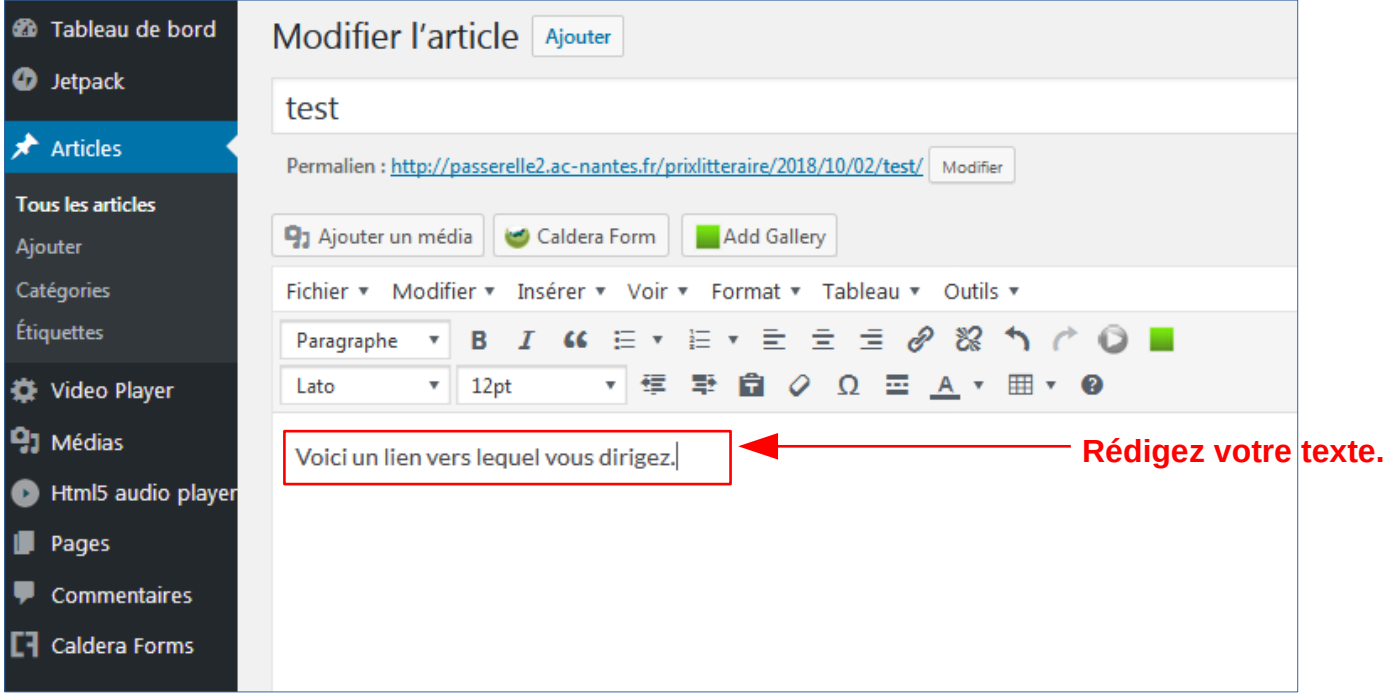

2. Sélectionnez le ou les mot(s) dans le(s)quel(s) sera inséré l'hyperlien. Puis cliquez sur « Insérez/modifiez un lien ».

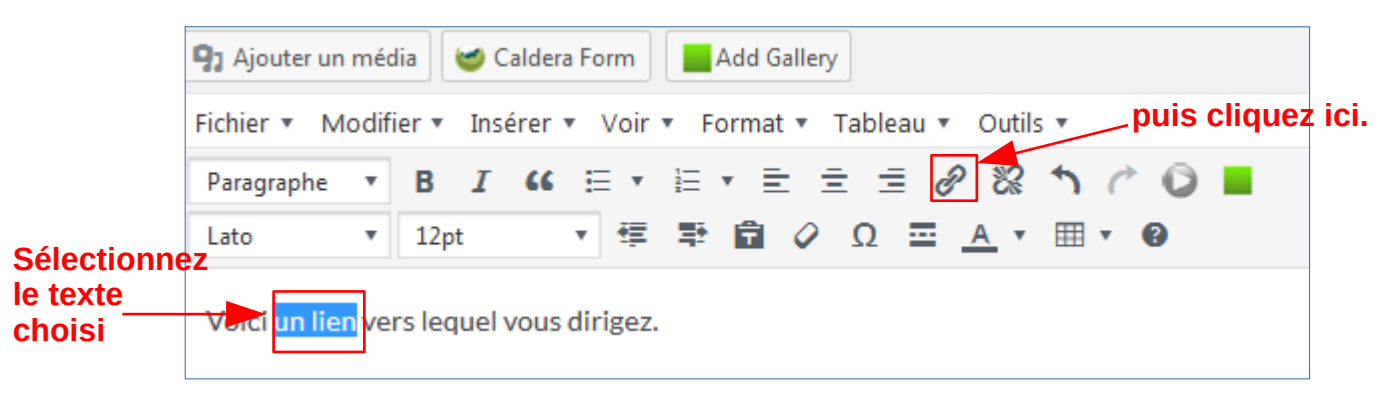

3. Une fenêtre s'affiche sous le ou les mot(s) sélectionné(s). Copiez-collez dans cette fenêtre l'adresse url du site.

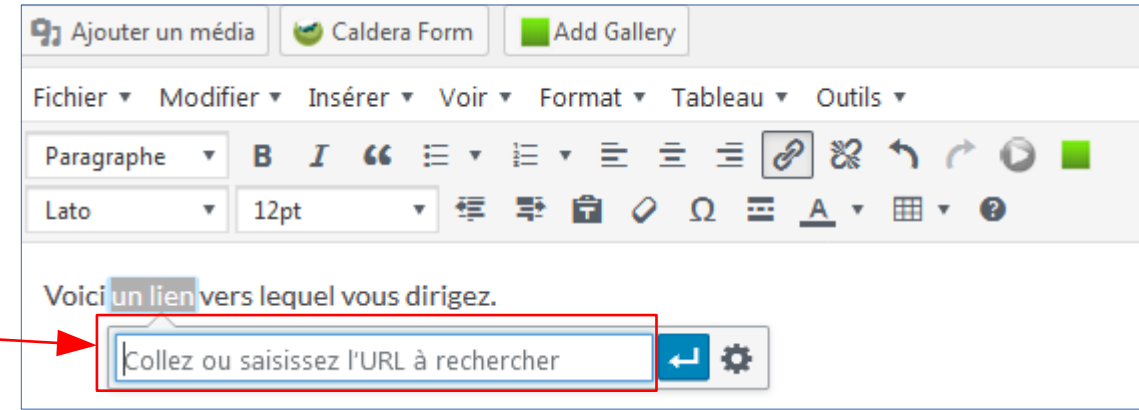

4. Cliquez sur la flèche bleue. C'est terminé : sur votre blog, le lien apparaît actif, en cliquant dessus vous êtes dirigé vers le site Internet.

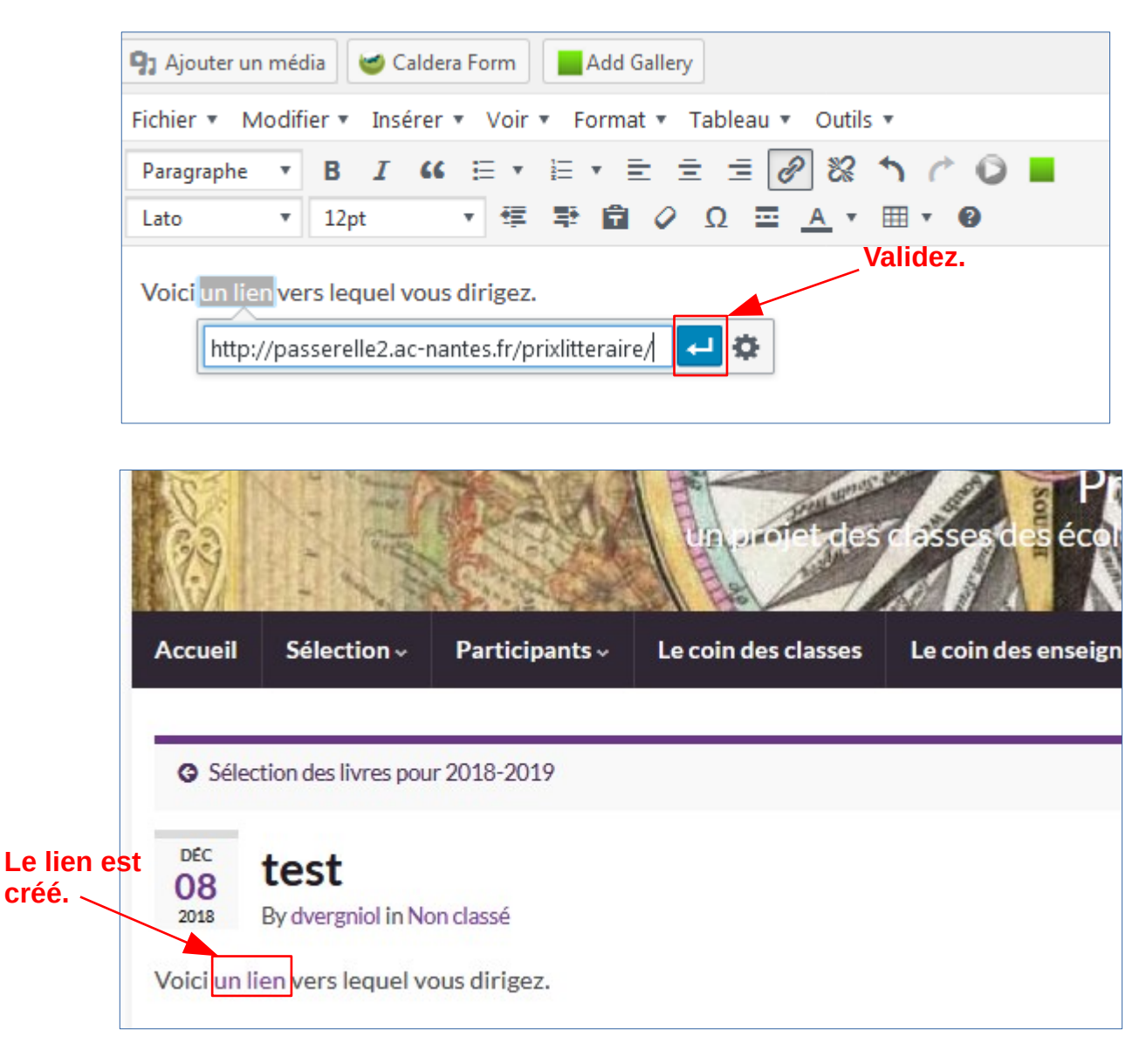

5. Si vous souhaitez modifiez l'hyperlien, refaites la manipulation et changez l'adresse url du site.

Si vous souhaitez le supprimer, sélectionnez l'ensemble du lien actif, puis cliquez sur « Retirez le lien ».

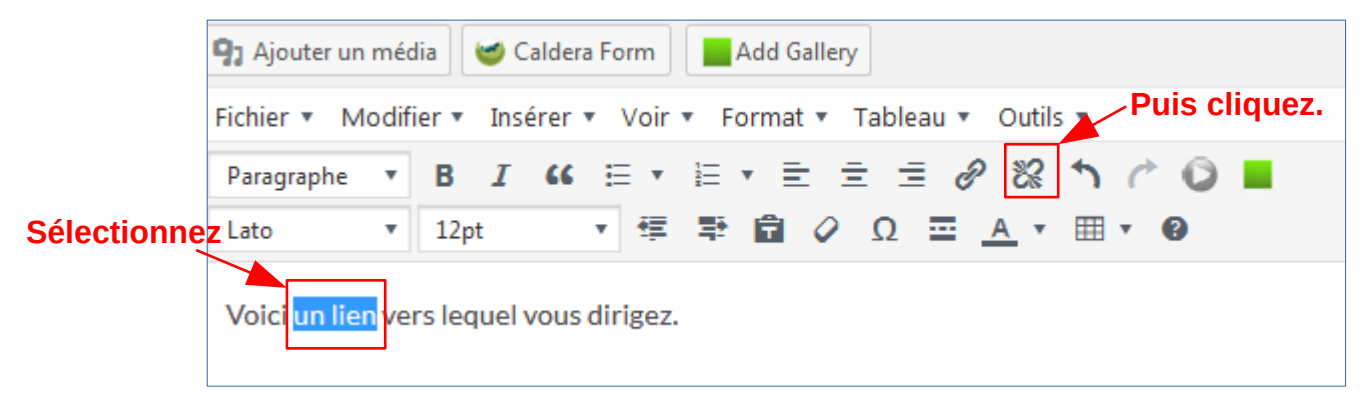

6. **Options** : en cliquant sur la roue crantée, vous pouvez affinez l'hyperlien : vous pouvez choisir que le lien s'ouvre dans un nouvel onglet (cochez la case). Vous pouvez également choisir que le lien ouvre une page déjà existante de votre blog (sélectionnez une des pages puis cliquez sur « Mettre à jour ».

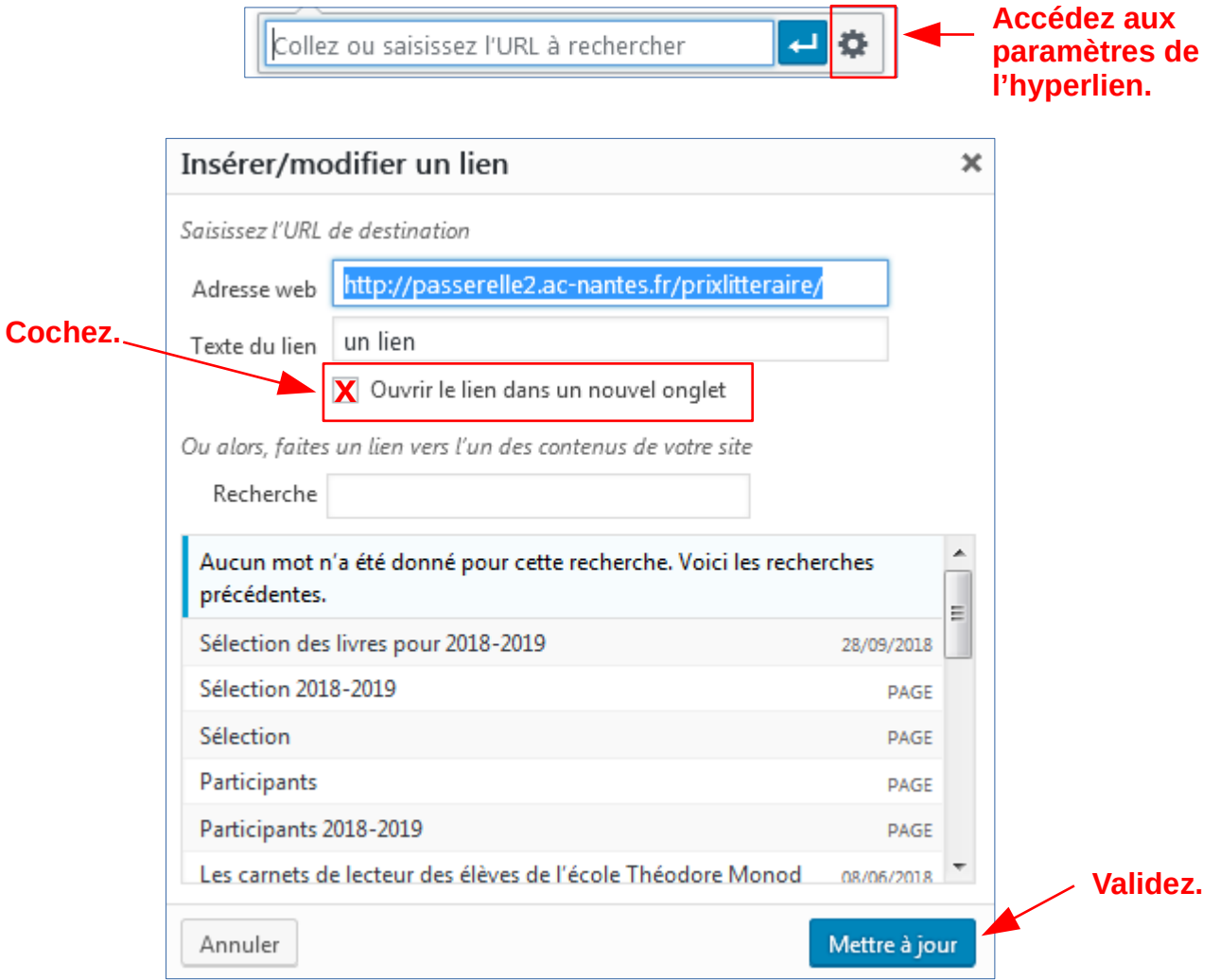